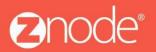

relevant ecommerce™

# OMNITURE USER GUIDE

The following guide details what omniture is, accessing the Code manager screen, setting up e-Vars, generating & saving omniture Code, placing omniture Code inside Znode, and more.

April 2016

#### **Omniture User Guide**

#### ©2016, Znode LLC. All Rights Reserved

All rights reserved. No parts of this work may be reproduced in any form or by any means - graphic, electronic, or mechanical, including photocopying, recording, taping, or information storage and retrieval systems - without the written permission of the publisher.

Products that are referred to in this document may be either trademarks and/or registered trademarks of the respective owners. The publisher and the author make no claim to these trademarks.

While every precaution has been taken in the preparation of this document, the publisher and the author assume no responsibility for errors or omissions, or for damages resulting from the use of information contained in this document or from the use of programs and source code that may accompany it. In no event shall the publisher and the author be liable for any loss of profit or any other commercial damage caused or alleged to have been caused directly or indirectly by this document.

Printed: September 2016 in USA

# **Table of Contents**

| Part 1 What is Omniture?                         | 4   |
|--------------------------------------------------|-----|
| 1 Why Use Omniture?                              | . 5 |
| 2 How Does Omniture Work?                        | . 6 |
| 3 Prerequisites                                  | . 7 |
| Part 2 Accessing the Code Manager Screen         | 8   |
| Part 3 What Are e-Vars?                          | 10  |
| Part 4 How Do e-Vars Help?                       | 10  |
| Part 5 Setting Up Your e-Vars                    | 12  |
| Part 6 Generating & Saving Omniture Code         | 13  |
| Part 7 Uploading The JavaScript File             | 15  |
| Part 8 Placing Omniture Code Inside Znode        | 16  |
| Part 9 Interpreting Omniture Data                | 18  |
| 1 Tracking Mobile Data                           | 19  |
| 2 Seeing Page Views                              | 20  |
| 3 Seeing Views From Mobile Devices               | 21  |
| 4 Viewing Traffic from Search Engines            | 22  |
| 5 Seeing.visits that have converted to purchases | 23  |
| 6 Selecting Date Ranges                          | 24  |

# 1 What is Omniture?

The Adobe Digital Marketing Suite (which includes Omniture) is a collection of web analytics and website optimization products that provide insight into the performance of online marketing initiatives, empowering organizations to make informed decisions, and ensure the success of online marketing programs.

For starters, you get actionable, real-time web analytics to help you form your digital strategy and marketing initiative. You'll be able to identify quickly the most profitable paths through your website, and segment your web traffic and spot high-value web visitors, determine where visitors are navigating away from the site, and identify critical success metrics for online marketing campaigns.

See Also Accessing the Code Manager Screen What are e-Vars? How do e-Vars Help? Setting Up your e-Vars Generating & Saving Omniture Code Uploading the JavaScript File Placing Omniture Code inside Znode

### 1.1 Why Use Omniture?

You're getting the robust analytical tool you would expect, like robust reporting with actionable data.

You'll also be able to track things like

- Site visits
- Page visits
- Variables and more

But, you're also getting stuff like. . .

- Hourly Updates
- Customized administrator profiles
- · The ability to import data like video usage and traffic from mobile devices
- · And it's also capable of tracking overall page views and unique visitors

See Also <u>Accessing the Code Manager Screen</u> <u>What are e-Vars?</u> <u>How do e-Vars Help?</u> <u>Setting Up your e-</u> <u>Vars</u> <u>Generating & Saving Omniture Code</u> <u>Uploading the JavaScript File</u> <u>Placing Omniture Code Inside Znode</u>

### **1.2 How Does Omniture Work?**

- 1. First you set your analytic variables or statistic variable inside of Omniture (which are often referred to as e-Vars).
- 2. Next you generate the code you need inside of Omniture.
- 3. You upload the JavaScript file to your server (which ends in .jr)
- 4. Copy your page code into the Znode MultiFront Admin tool

See Also <u>Accessing the Code Manager Screen</u> <u>What are e-Vars?</u> <u>How db e-Vars Help?</u> <u>Setting Up your e-</u> <u>Vars</u> <u>Generating & Saving Omniture Code</u> <u>Uploading the JavaScript File</u> <u>Placing Omniture Code Inside Znode</u>

### **1.3 Prerequisites**

Using Omniture with Znode does require some prior knowledge before you start using it.

Be sure that you know the following:

- How to use Omniture
- The basics of how web analytics work

NOTE: Customizing Omniture will require code-level

knowledge. See also <u>Accessing the Code Manager Screen</u> <u>What are e-Vars?</u> <u>How db e-Vars Help?</u> <u>Setting Up your e-</u> <u>Vars</u> <u>Generating & Saving Omniture Code</u> <u>Uploading the JavaScript File</u> <u>Placing Omniture Code Inside Znode</u> 4.

# 2 Accessing the Code Manager Screen

1. Go to https://my.omniture.com/login .

| Company  | Yell Group |
|----------|------------|
| Username |            |
| Password |            |

- 2. Enter your Company Name, Username and Password.
- 3. Select Site Catalyst 15 from the drop down menu.

| Digital Marketing Suite / SiteCatalyst 14 | $\sim$ |
|-------------------------------------------|--------|
| Click Sign In.                            |        |

5. Your Omniture Dashboard appears.

| FAVORITES 😞       | 🛄 Download 🚔 Print 🔟 Layout Save As More                      | a Actions 🔻                                                                                |                                                                                         |
|-------------------|---------------------------------------------------------------|--------------------------------------------------------------------------------------------|-----------------------------------------------------------------------------------------|
| Find Favorites    | () Some of this data is provided by a previous data platform. |                                                                                            |                                                                                         |
| Dashboards +      | Site Overview                                                 |                                                                                            | Oct 20                                                                                  |
| REPORTS 🕿         |                                                               |                                                                                            |                                                                                         |
| Find Reports      | Key Metrics O<br>ZnodeCoreDemoStore<br>October 2012           | Bounce Rate on Top Pages O<br>ZnodeCoreDemoStore<br>October 2012                           | Referrer Types O<br>ZnodeCoreDemoStore<br>October 2012                                  |
| Site Metrics      |                                                               |                                                                                            |                                                                                         |
| Mobile            | - Page Views - Visits                                         | Page Bounce Rate 1. http://trunk.znodedev2.com 0.0%                                        | Instances                                                                               |
| 275 S ( 7 )       | - Unique Visitors                                             | 2. http://trunk.znodedom/Quidwatch.asp. 0.0%                                               |                                                                                         |
| Paths •           |                                                               | Total 0.0%                                                                                 |                                                                                         |
| Traffic Sources   |                                                               |                                                                                            |                                                                                         |
| Campaigns 🕨       |                                                               |                                                                                            |                                                                                         |
| Products •        |                                                               |                                                                                            |                                                                                         |
| Visitor Retention |                                                               |                                                                                            |                                                                                         |
| Visitor Profile   |                                                               |                                                                                            | E Transf Declarated                                                                     |
| Custom Conversion | 1 5 9 13 17 21 25 31<br>Oct 2012                              |                                                                                            | Typed/Bookmarked                                                                        |
| Custom Traffic    | 0012012                                                       |                                                                                            |                                                                                         |
| Test&Target +     |                                                               |                                                                                            |                                                                                         |
| Survev +          | Report Suite Totals O<br>ZnodeCoreDemoStore                   | Countries O<br>ZnodeCoreDemoStore                                                          | Search Keywords - All O<br>ZnodeCoreDemoStore                                           |
| Genesis +         | October 2012                                                  | October 2012                                                                               | October 2012                                                                            |
|                   | Key Metric                                                    |                                                                                            |                                                                                         |
|                   | Page Views 164                                                |                                                                                            |                                                                                         |
|                   | Unique Visitors 0<br>Visits 8                                 |                                                                                            |                                                                                         |
|                   | Average Time Spent on Site 31.00                              |                                                                                            |                                                                                         |
|                   |                                                               | This report has no data. Please verify that the date range and report filters are correct. | This report has no data. Please veri that the date range and report filter are correct. |
|                   |                                                               |                                                                                            |                                                                                         |

#### 9 Omniture Guide

- 6. Select the Admin menu.
- Select Admin Console
   Select Code Manager
   Select Code Manager
   The Code Manager screen appears.

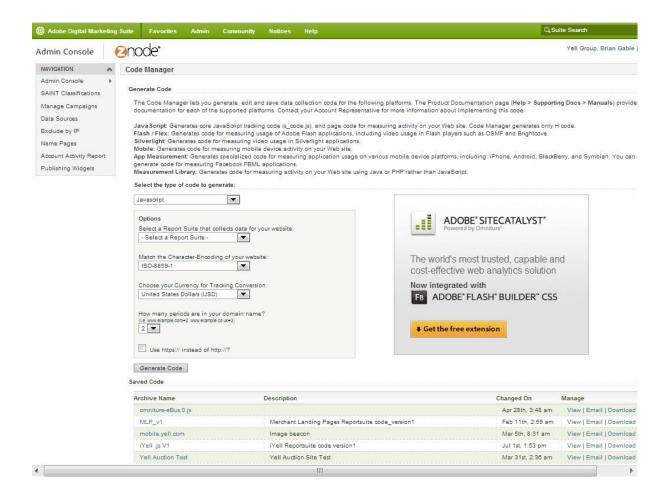

See also

 What
 is

 Omniture?
 What

 are
 e-Vars?

 How
 do
 e-Vars

 Help?
 Setting Up your e-Vars

 Generating & Saving Omniture Code
 Uploading the JavaScript File

 Placing Omniture Code inside Znode
 Node

# 3 What Are e-Vars?

E-Vars are one of the more powerful tools that Omniture offers. They are, in a nutshell, customer ecommerce variables that help you track the constantly changing data of your online web store.

See also <u>What is Omniture?</u> <u>Accessing the Code Manager Screen</u> <u>How do e-Vars</u> <u>Help? Setting Up</u> <u>your e-Vars</u> <u>Generating & Saving Omniture Code</u> Uploading the JavaScript File

Placing Omniture Code inside Znode

# 4 How Do e-Vars Help?

e-Vars help you solve practical real-world problems.

Say that you had 79 page views of the shopping cart from 2 days ago, but only 64 of those views translated to actual checkouts.

So, wouldn't it be nice to have this information so you could convert more shopping cart views to checkouts? E-Vars make this kind of real-world analysis possible.

See also

 What is Omniture?

 Accessing the Code Manager Screen

 What are e-Vars?

 Setting Up your e 

 Vars

 Generating & Saving Omniture Code

 Uploading the JavaScript File

 Placing Omniture Code Inside Znode

# 5 Setting up Your e-Vars

- 1. Select Admin.
- 2. Then click Reporting Suites. Report Suites
- 3. Select Edit Settings
- 4. Select Conversion. Conversion
- 5. Select Conversion Variables.
- 6. Click Add New.
- 7. Scroll down.

8. Check the Name box.

- 9. Give your Variable the desired name. Test Variable
- 10. Check the Type check box. You could also select Counter if your variable needs to tally hit rates or to record some kind of running total.
- 11. Click Save. Save
- 12. Click OK.
- 13. To see your variable, click Show Aff.
- 14. Your new e-Variable (e-Var) appears in the list.

|  | ] Evar #11    |                    |              |  |  |
|--|---------------|--------------------|--------------|--|--|
|  | Name          | Allocation         | Expire After |  |  |
|  | Test Variable | Most Recent (Last) | Visit        |  |  |
|  | Туре          | Status             | Reset        |  |  |
|  | Text String   | Disabled           | Do Not Reset |  |  |

See Also <u>What is Omniture?</u> <u>Accessing the Code Manager Screen</u> <u>What are e-</u> <u>Vars? How do</u> <u>e-Vars Help?</u> <u>Generating & Saving Omniture Code</u> <u>Uploading the JavaScript File</u> Placing Omniture Code Inside Znode

# 6 Generating & Saving Omniture Code

- 1. Click the Select the report suite that collects data for your website drop down menu.
  - Select a Report Suite -
- 2. Scroll to the bottom.
- 3. Select Search for Site
- 4. Search for your report suite.
- 5. Select the site name specific to your business.
- 6. Click OK.
- 7. Click Generate Code. Generate Code
- 8. Click Okay after reading the warning.

Your new code appears.

- 9. Press Ctrl + C to copy the code to your memory.
- 10. Paste your code it into Znode.

Change the e-Vars (scroll down).

- 1. Also, show what e-Vars they have to choose from (see screen shot).
- 2. Click the Core Java Scopt File tab. Core Javascript File

#### Saving Your Code

From here, you can copy and paste the text for other uses.

However, most times you will save the code to an archive and download the resulting .js file. Here's how. . .

1. Enter a name for your Code Archive and a description if needed. Then click Save.

We'll save the content for both tabs into a single archive file.

| Save Tracking Code                   |
|--------------------------------------|
| Code Archive Name:<br>Sample Code    |
| Code Archive Description (optional): |
| Sample code for my znode store       |
| Save Cancel                          |

2. Your code archive appears at the bottom of the list.

| Sample Code | Sample code for my znode store | Oct 1st, 1:20 pm | View   Email   Downl |
|-------------|--------------------------------|------------------|----------------------|
|             |                                |                  |                      |

You can refer to this code anytime. You can view (and copy/paste), email. Or download the code.

See also <u>What is Omniture?</u> <u>Accessing the Code Manager Screen</u> <u>What are e-Vars?</u> <u>How db e-Vars</u> <u>Help? Setting Up</u> <u>your e-Vars</u> <u>Uploading the JavaScript File</u> <u>Placing Omniture Code inside Znode</u>

# 7 Uploading The JavaScript File

Upload the .js file to the server that is communicating with Omniture.

I MP OR TA NT: Be sure copy the file into your <server root>/js folder. If you don't have a js folder that exists off your server root, you'll have to create one.

See also <u>What is Omniture?</u> <u>Accessing the Code Manager Screen</u> <u>What are e-Vars?</u> <u>How db e-Vars</u> <u>Help? Setting Up</u> <u>your e-Vars</u> <u>Generating & Saving Omniture Code</u> <u>Uploading the JavaScript File</u> <u>Placing Omniture Code inside Znode</u>

# 8 Placing Omniture Code Inside Znode

1. Select Settings.

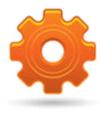

SETTINGS

- 2. Select Stores. STORES
- 3. Click Manage for the desired store.
- 4. Click the Analytics Code tab.

EDIT ANALYTICS CODE SETTING

- 5. Click Edit Analytics Code Setting.
- 6. Scroll down if needed.

| Site Wide Javascript (Bottom)<br>The contents of this field will be added to the bottom of every page on the site.<br>If you are using Google Analytics, placing your tracking code here will<br>automatically enable the e-commerce tracking on the receipt page.<br>If you are using Listrak Shopping Cart Abandonment, placing your tracking code<br>here will track oustomers who have added items to their shopping cart but did not<br>complete their purchase.<br>You should only place your code in the Site Wide Javascript (top) or the Site Wide<br>Javascript (bottom) but not both fields. |                                                                                                    |
|----------------------------------------------------------------------------------------------------|----------------------------------------------------------------------------------------------------|
| Site Wide Javascript (except Order Receipt page)<br>The contents of this field will be placed at the bottom of every page on the site<br>except the receipt page.                                                                                                    |                                                                                                    |
| Paste your code here.                                                                                                    |                                                                                                    |
| Order Receipt Javascript<br>The contents of this field will be added to the order receipt page. In your<br>Javascript you can refer to hidden input fields on the Order Receipt page which<br>have the following IDs: OrderID, OrderTotal, ShippingTotal and TaxTotal.                                                                                                    |                                                                                                    |
|                                                                                                    | A                                                                                                    |
| SUBMIT CANCEL                                                                                                    |                                                                                                    |
| <b>⊘</b> node <sup>®</sup>                                                                                                    | Copyright 2012, <u>Znode Inc</u> , All Rights Reserved.<br>Powered by Znode Multifront, United States Patent Pending. |

- 7. Press Ctrl + V.
- 8. Make sure that, in this section your variables are set to "null," with nothing inside the quotes.
  - s.eVacle ww s.eVac2: ww s.eVac3: ww s.eVac4: ww s.eVac5: ww
- 9. Click Submit when you are finished.

IMP OR TANT: To modify order-receipt variables, you need to make changes to the C# source code.

See also <u>What is Omniture?</u> <u>Accessing the Code Manager Screen</u> <u>What are e-Vars?</u> <u>How db e-Vars Help?</u> <u>Setting Up your e-</u> <u>Vars</u> <u>Generating & Saving Omniture Code</u> <u>Uploading the JavaScript File</u> <u>Placing Omniture Code inside Znode</u>

©2016 Znode LLC. All Rights Reserved

# 9 Interpreting Omniture Data

Here's how to look at your reports.

- 1. To access reports quickly, select Adobe Digital Marketing Suite
- 2. Select Site Catalyst.
- 3. Select Site Catalyst Reporting.
- 4. Select Site Content.
- 5. Select Pages.
- 6. Select the desired range for your reports.
  - Click in the Start Date field, then select the desired date.
  - And do the same for the ending date.
- 7. And then click Run Report. Run Report.
- 8. You can also change the type of graph by clicking Configure Graph.

See also: Selecting Date Ranges Adobe Digital Marketing Suite

### 9.1 Tracking Mobile Data

One of the unique features of Omniture is that you can track visits to your web pages from users on mobile devices. Let's take a look.

Adobe Digital Marketing Suite

- 1. Select Adobe Digital Marketing Suite
- 2. Select Site Catalyst.
- 3. Select Site Catalyst Reporting.
- 4. Select Mobile. Mobile
- 5. And then select the desired report.

| Devices                            |
|------------------------------------|
| Device Type                        |
| Manufacturer                       |
| Screen Size                        |
| Screen Height                      |
| Screen Width                       |
| Cookie Support                     |
| Image Support                      |
| Color Depth                        |
| Audio Support                      |
| Video Support                      |
| DRM                                |
| Net Protocols                      |
| Operating System                   |
| Java Version                       |
| Bookmark URL Length                |
| Mail URL Length                    |
| Browser URL Length                 |
| Device Number Transmit<br>(ON/OFF) |
| PTT                                |
| Decoration Mail Support            |
| Information Services               |
| momation services                  |

6. Your report appears.

See Also: Selecting Date Ranges

### 9.2 Seeing Page Views

- Say that you launched a marketing campaign to increase your web traffic. After about a month you decide to measure the success of your campaign by looking at the Page Views report.
- 1. Select Site Metrics, then select Page Views.

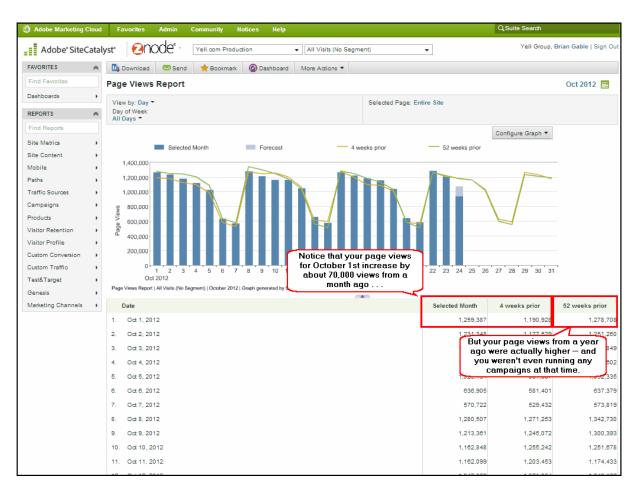

See also: Selecting Date Ranges

# 9.3 Seeing Views From Mobile Devices

| 1. | Select Mobile | Mobile        | ×. |
|----|---------------|---------------|----|
|    |               |               |    |
| 2. | Select Device | Devices<br>S. |    |

| Adobe Marketing Cloud        | Favorites Admin Community Notices Help                                                                        | Q Suite Search                                        |
|------------------------------|----------------------------------------------------------------------------------------------------|-------------------------------------------------------|
| Adobe <sup>•</sup> SiteCatal | yst*                                                                                                    | egment)   Yell Group, Brian Gable   Sign Out          |
| FAVORITES 😞                  | 🗓 Download 🛛 Send 🔶 Bookmark 🔞 Dashboard More Actions 🔻                                                       |                                                       |
| Find Favorites               | Devices Report                                                                                                | Oct 2012                                              |
| Dashboards +                 | Report Type: Trended   Ranked                                                                                 | Compare to Site: None                                 |
| REPORTS <                    | Selected Metrics: Page Views                                                                                  | Correlation Filter: None                              |
| Find Reports                 | Data Filter: None                                                                                             | Broken Down by: None                                  |
| Site Metrics                 |                                                                                                    | Configure Graph 🔻                                     |
| Site Content +               | Page Views                                                                                                    |                                                       |
| Mobile +                     | 8%                                                                                                    |                                                       |
| Paths +                      | 7%                                                                                                    |                                                       |
| Traffic Sources              | 6%                                                                                                    |                                                       |
| Campaigns +                  | 5%                                                                                                    |                                                       |
| Products +                   | 4%                                                                                                    |                                                       |
| Visitor Retention            |                                                                                                    |                                                       |
| Visitor Profile              | 3%                                                                                                    |                                                       |
| Custom Conversion            | 2%                                                                                                    |                                                       |
| Custom Traffic               | 1%                                                                                                    |                                                       |
| Test&Target +                | 0% Apple iPad Apple iPhone                                                                                    | RIM PlayBook Sony PlayStation 3                       |
| Genesis +                    | Devices Report   All Visits (No Segment)   October 2012   Graph generated by SiteCatalyst using Report Accele |                                                       |
| Marketing Channels +         |                                                                                                    | million are still viewing                             |
|                              | Enter term to filter data Go Advanced                                                                         | your website on mobile devices.                       |
|                              | Ta Device                                                                                                    | Page Views 🕢                                          |
|                              | Ta 1. Non Mobile                                                                                              | 22,606,690 91.7%                                      |
|                              | Ta 2. Apple iPad                                                                                              | 1,883,807 7.8%                                        |
|                              | Ta 3. Apple iPhone                                                                                            | But about 8.5% of 51,885 0.2%                         |
|                              | 🐻 4. RIM PlayBook                                                                                             | your views are using 21,074 0.1%                      |
|                              | 5. Sony PlayStation 3                                                                                         | some kind of mobile<br>device to view your 8.889 0.0% |
|                              | 7 6. Samsung GT-19300                                                                                         | website. 8,182 0.0%                                   |
|                              | Te 7. Samsung GT-I9100 Galaxy S2                                                                              | 8,052 0.0%                                            |
|                              | Ta 8. Samsung GT-P7510 Galaxy Tab 10.1                                                                        | 4,881 0.0%                                            |
|                              | Ta 9. Motorola MZ604                                                                                          | 3,415 0.0%                                            |
|                              |                                                                                                    |                                                       |

See also: Selecting Date Ranges

# 9.4 Viewing Traffic from Search Engines

- 1. Select Traffic Sources.
- 2. Select Search Engines, All. Search Engines All

| 🙆 Adobe Marketing Cloud                                                                                                    | Favorites Admin Community Notices Help Q.Suite Search                                                                                                    |                        |
|----------------------------------------------------------------------------------------------------|----------------------------------------------------------------------------------------------------|------------------------|
| Adobe <sup>®</sup> SiteCata                                                                                                    | Ilyst" Onode" · Yell.com Production · All Visits (No Segment) · Yell Group, B                                                                                                    | Brian Gable   Sign Out |
| FAVORITES 😞                                                                                                    | 🕼 Download 🛛 🔀 Send 🏾 📌 Bookmark 🖉 Dashboard More Actions 👻                                                                                                    |                        |
| Find Favorites                                                                                                    | Search Engines - All Report                                                                                                    | Oct 2012 🔜             |
| Dashboards +                                                                                                    | Report Type: Trended   Ranked Compare to Site: None                                                                                                    |                        |
| REPORTS 🕿                                                                                                    | Selected Metrics: Page Views Broken Down by: None                                                                                                    |                        |
| Find Reports                                                                                                    | Data Filter: None Percent Shown as: Number   Graph                                                                                                    |                        |
| Site Metrics                                                                                                    | Configure Graph 🔻                                                                                                    |                        |
| Site Content                                                                                                    | Page Views                                                                                                    |                        |
| Paths  Paths  Paths  Paths  Products  Visitor Retention  Visitor Profile  Custom Conversion  Custom Traffic  Test&Target  Genesis  Marketing Channels | 40%<br>35%<br>25%<br>20%<br>15%<br>0%<br>Google - United Kin Microsoft Bing Google Yahool - UK and Ire Ask Jeeves<br>Search Engines - All Report   All Vaits (No Begment)   October 2012   Graph generated by SiteCatalyst using Report Accolera. | Add Metrics •          |
|                                                                                                    |                                                                                                    | Dese                   |
|                                                                                                    | Search Engines - All                                                                                                    | Views                  |
|                                                                                                    | 1. None<br>2. P Google - United Kingdom                                                                                                    | 9,412,086 38.1%        |
|                                                                                                    | 2. P Google - United Kingdom                                                                                                    | 659,860 2.7%           |
|                                                                                                    | T 4. A Google                                                                                                    | 332,814 1.3%           |
|                                                                                                    | 5. P Yahoo! - UK and Ireland                                                                                                    | 310,723 1.3%           |
|                                                                                                    | E. P Ask Jeeves                                                                                                    | 143,203 0.6%           |
|                                                                                                    | 7. <i>P</i> search-results.com                                                                                                    | 123,078 0.5%           |
|                                                                                                    | T 8. P mywebsearch                                                                                                    | 47,963 0.2%            |
|                                                                                                    | Ta 9. P Yahoo!                                                                                                    | 44,329 0.2%            |

Þ

See also: Selecting Date Ranges

## 9.5 Seeing visits that have converted to purchases

All of the analytics you get from Omniture provides useful, actionable data. But, with Omniture, you also can track how many site visits have translated into actual purchases.

To see site visits that has translated into purchases.

Select Site Metrics. Site Metrics
 Select Purchases.
 Select Conversion Funnel.

| Adobe Marketing                        | Cloud | Favorites Admin Community Notices Help                                                                                                   | Q Suite Search                   |
|----------------------------------------|-------|----------------------------------------------------------------------------------------------------|----------------------------------|
| Adobe* Site                            | Cata  | yst" ZnodeCoreDemoStore + All Visits (No Segment) +                                                                                      | Yell Group, Brian Gable   Sign C |
| FAVORITES                              | *     | 🗓 Download 🛛 Send 🌟 Bookmark 🕜 Dashboard More Actions 🔻                                                                                  |                                  |
| Find Favorites                         |       | 1 Data for this report suite is processed by a previous data platform that may not support certain advanced features in SiteCatalyst 15. |                                  |
| Dashboards                             | •     | Purchase Conversion Funnel Oct 2012 📰                                                                                                    |                                  |
| REPORTS                                | *     |                                                                                                    |                                  |
| Find Reports                           |       | Selected Events: Visits, Carts, Orders, Revenue, Units Compare to Site: None Filter: None                                                |                                  |
| Bite Metrics<br>Bite Content<br>Mobile | •     | October 2012 Notice that there were 364 visits to the site                                                                               |                                  |
| Paths                                  | •     | Visits 364                                                                                                    |                                  |
| Traffic Sources                        | •     | 0.0%                                                                                                    |                                  |
| Campaigns                              | •     | Carts                                                                                                    |                                  |
| Products                               |       | which resulted in 52                                                                                                    |                                  |
| /isitor Retention<br>/isitor Profile   |       | Orders 52 There were almost                                                                                                    |                                  |
| Custom Conversion                      |       | Revenue \$2,376 \$2400 in sales                                                                                                    |                                  |
| Custom Traffic                         | •     | Units 142                                                                                                    |                                  |
| Test&Target                            |       | from about 142 orders.                                                                                                    |                                  |
| Burvey                                 |       | Graph generated by SiteCatbilyst using Report Accelerator at 2:42 PM EDT, 24 Oct 2012                                                    |                                  |
| Genesis                                | ,     |                                                                                                    |                                  |
|                                        |       | Conversions Visits to Orders                                                                                                    | October 2012                     |
|                                        |       | Visits to Orders Carts to Orders                                                                                                    | 0                                |
|                                        |       |                                                                                                    | October 2012                     |
|                                        |       | Revenue Averages Average Revenue per Visit                                                                                               | October 2012                     |
|                                        |       | Average Revenue per Cart                                                                                                    | 50                               |
|                                        |       | Average Revenue per Order                                                                                                    | \$45                             |
|                                        |       | Average Revenue per Unit                                                                                                    | \$16                             |
|                                        |       | Unit Averages                                                                                                    | October 2012                     |
|                                        |       |                                                                                                    |                                  |
|                                        |       | Average Units per Visit                                                                                                    | 0                                |

See also: Selecting Date Ranges

#### 9.6 Selecting Date Ranges

You can also view analytics for a range of days — not just for a singular day. All reports inside of Omniture have this capability.

Here's how to select a date range:

| 1.       | Select the Date Field at the top-right of your screen.                     |
|----------|----------------------------------------------------------------------------|
|          | Click inside the first field before you select your starting date.         |
| 4.<br>5. | And then click inside the second field before you select your ending date. |
| 6.       | And then click Run Report.                                                 |

And your results appear.

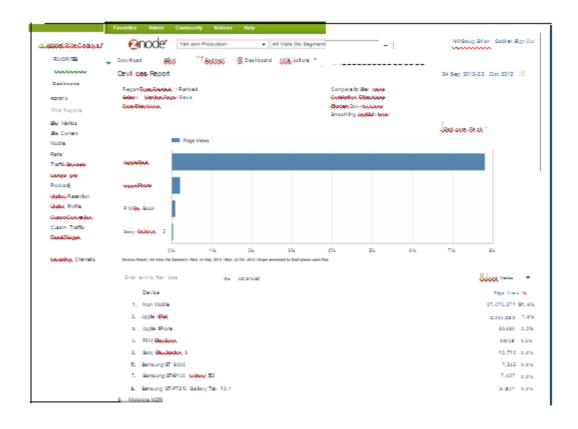

| 25 | Omniture Guide |
|----|----------------|
|----|----------------|

-

Omniture User Guide ©2016, Znode LLC. All Rights Reserved Printed: October 2016 in USA